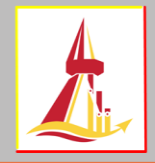

## **การเพิกถอนรายวิชาโดยได้รับการบันทึกอักษร W**

- **่ ➡ การเพิกถอนรายวิชาโดยได้รับการบันทึกอักษร W** สามารถกระทำได้ในกรณีที่ได้ศึกษารายวิชานั้นแล้ว ไม่ประสงค์ที่จะศึกษาต่อไป ซึ่งเป็นการถอนวิชาหลังจากสิ้นสุดช่วงการเพิ่ม-ถอนรายวิชาตามปฏิทิน กิจกรรมและหลังสอบกลางภาคไปจนถึง 14 วันก่อนวันเปิดภาคการศึกษา โดยรายวิชาที่เพิกถอนจะยังคง ปรากฏบนใบรายงานผลการศึกษาและบันทึกอักษร W
- $\implies$ การเพิกถอนวิชาบันทึก W นี้ สามารถทำรายการได้ตลอดในช่วงวันที่กำหนด ตามปฏิทิน (กิจกรรม) การศึกษา และตรวจสอบผลได้ทันทีเมื่อยืนยันการเพิกถอนรายวิชาบันทึก W
- $\Rightarrow$  ในแต่ละภาคการศึกษา นักศึกษาจะไม่สามารถเพิกถอนรายวิชาบันทึกอักษร W จนเหลือจำนวน หน่วยกิตรวม ต่ำกว่าข้อบังคับฯ กำหนดไว้ได้ หากประสงค์เพิกถอนรายวิชา W และทำให้เหลือ หน่วยกิตรวมต่ำกว่ากำหนดนั้น นักศึกษาต้องยื่นคำร้องที่คณะด้วยเหตุผลอันควรเพื่อขออนุมัติต่อคณบดี
- **หากต้องการเพิกถอนทุกรายวิชาในภาคการศึกษานั้น ให้ติดต่อคณะเพื่อขอลาพักการศึกษา** (ยกเว้นภาคฤดูร้อน)
- $\implies$  เมื่อยืนยันการเพิกถอนรายวิชาแล้วเป็นผลให้รายวิชานั้นๆ **มีจำนวนหน่วยกิตเป็น 0 หน่วยกิต** นักศึกษา จะขอยกเลิกการเพิกถอนรายวิชา W ไม่ได้
- 1. เมื่อเข้าสู่ระบบจดทะเบียนแล้วให้คลิกที่ **ถอนวิชาติด W** (เมนูทางซ้ายมือ)

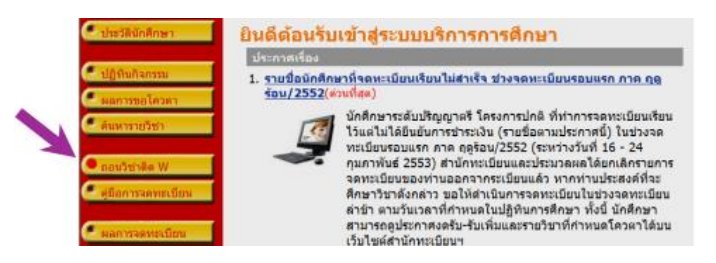

- **\*** จะพบหน้าจอแสดงเงื่อนไขในการจดทะเบียน ให้คลิกที่**จดทะเบียน** \*
- 2. หน้าจอจะปรากฏรายวิชาที่จดทะเบียนเรียนไว้ทั้งหมดในภาคการศึกษานั้น หากต้องการเพิกถอนวิชาใด ให้คลิกที่**สัญลักษณ์รูปถังขยะ** ที่อยู่ท้ายรายวิชานั้น

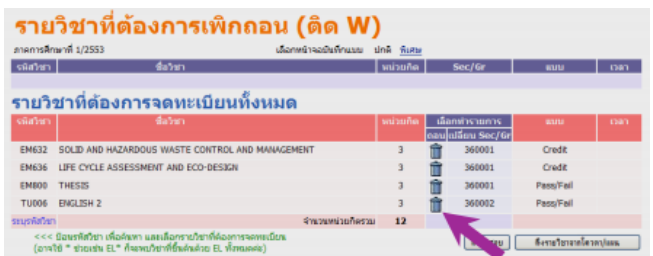

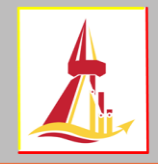

3. เมื่อเลือกรายวิชาที่ต้องการเพิกถอนบันทึกอัษร W แล้ว วิชานั้นจะเลื่อนขึ้นมาปรากฏอยู่ที่ส่วนบนของ หน้าจอ <u>โดยการเพิกถอนบันทึกอักษร W นี้ นักศึกษาไม่ต้องชำระค่าธรรมเนียมใด ๆ ทั้งสิ้น</u> จากนั้นต้องคลิก ที่**ยืนยันการจดทะเบียน** (เมนูทางซ้ายมือ)

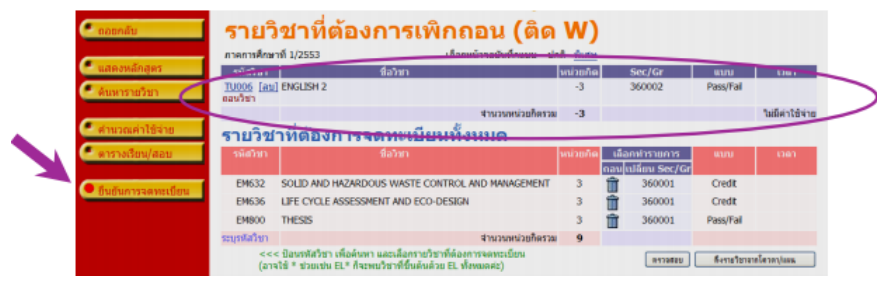

4. คลิก **ยืนยันการจดทะเบียน** อีกครั้งหนึ่ง **การท ารายการเพิกถอนบันทึกอักษร W จึงจะเสร็จสมบูรณ์** (เมื่อกดยืนยันการจดทะเบียนแล้วจะไม่สามารถเปลี่ยนแปลงรายวิชาที่ทำการเพิกถอนวิชาบันทึกอักษร W ได้อีก)

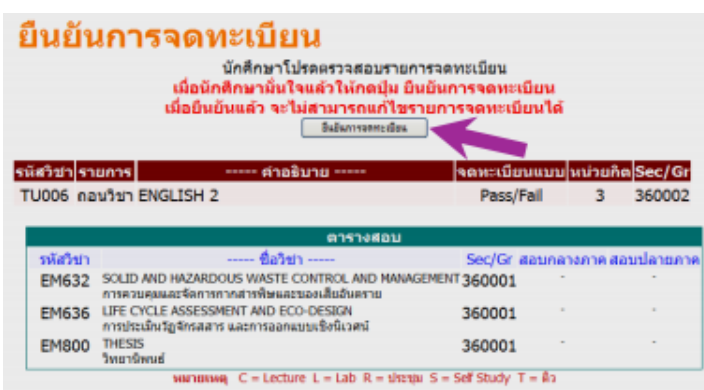

5. นักศึกษาต้องตรวจสอบผลการเพิกถอนรายวิชาโดยได้รับการบันทึกอักษร W ทุกครั้ง โดยคลิกที่  **ผลการจดทะเบียน**

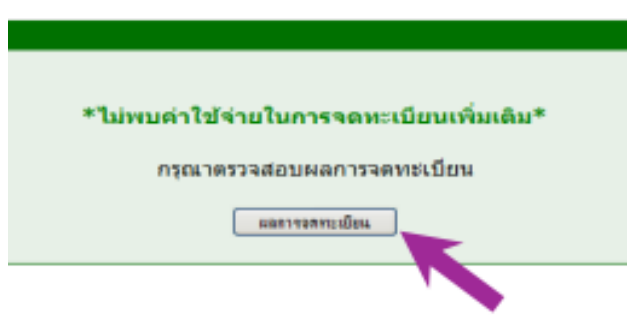

 และเพื่อความมั่นใจว่าได้รับการเพิกถอนรายวิชาบันทึกอักษร W แล้ว ขอให้นักศึกษา Log in เข้าสู่ระบบ อีกครั้งหนึ่ง เพื่อตรวจสอบผล โดยคลิกที่ **ผลการจดทะเบียน** (เมนูทางซ้ายมือ)

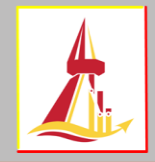

6. **ผลการเพิกถอนรายวิชาโดยได้รับการบันทึกอักษร W ที่ทำรายการสำเร็จ** จะปรากฏจำนวน หน่วยกิต ้ท้ายรายวิชานั้นเป็น 0 หน่วยกิต และปรากฏประวัติการทำรายการเพิกถอนรายวิชาที่ด้านล่างของ หน้าจอ

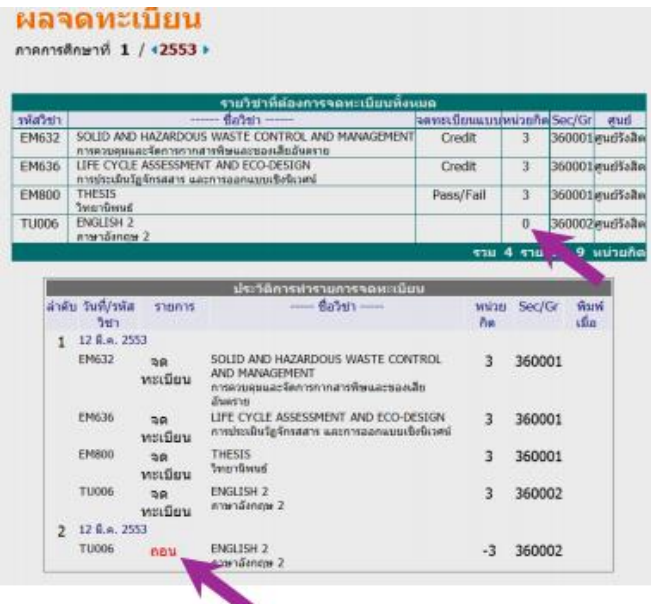

7. เมื่อทำรายการเสร็จสิ้นทุกครั้งขอให้คลิกที่ **ออกจากระบบ** (เมนูทางซ้ายมือ)

**จัดท าโดย : นางสาวปรียากร ป้อมสุวรรณ งานทะเบียนและวัดผล ส านักงานทะเบียนนักศึกษา สนับสนุนข้อมูลโดย : นางสาวสุภารัตน์ ลิจุติภูมิ งานเทคโนโลยีสารสนเทศ ส านักงานทะเบียนนักศึกษา (ฉบับปรับปรุง 6 ส.ค. 62)**